- 1. Click the Skype meeting link provided on the EPE web site in the Resource Planning web page.
- 2. Click Install and join with Skype Meetings App
- 3. When prompted, click Run

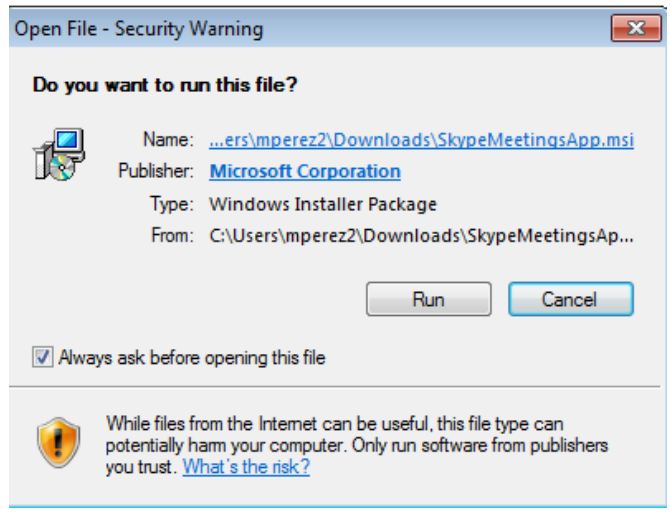

- 4. Click Join the Meeting
- 5. Enter your Name and Company Name in the blue box and press Join

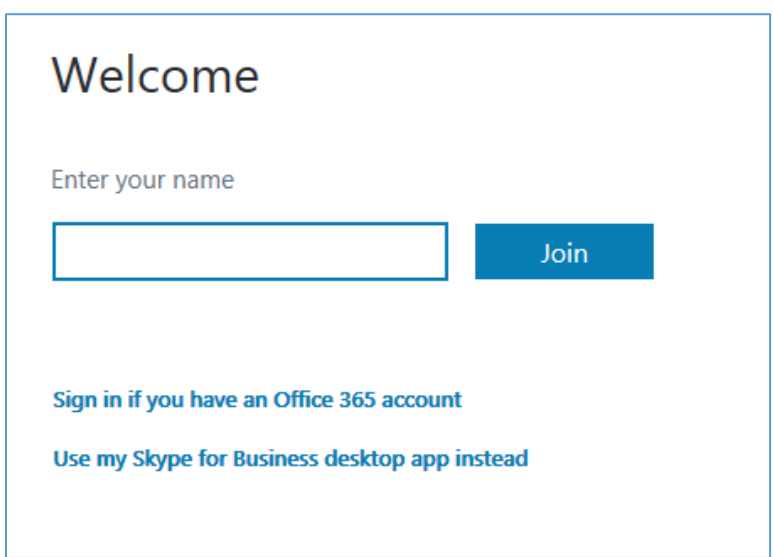

6. Choose meeting audio: select **Phone: I will dial in**, Skype for Business. Click Connect.

**WARNING:** Please mute the speakers on your computer and rely on the phone for all audio communications; otherwise, your computer speaker sound will cause noise interference if being picked up by your phone.

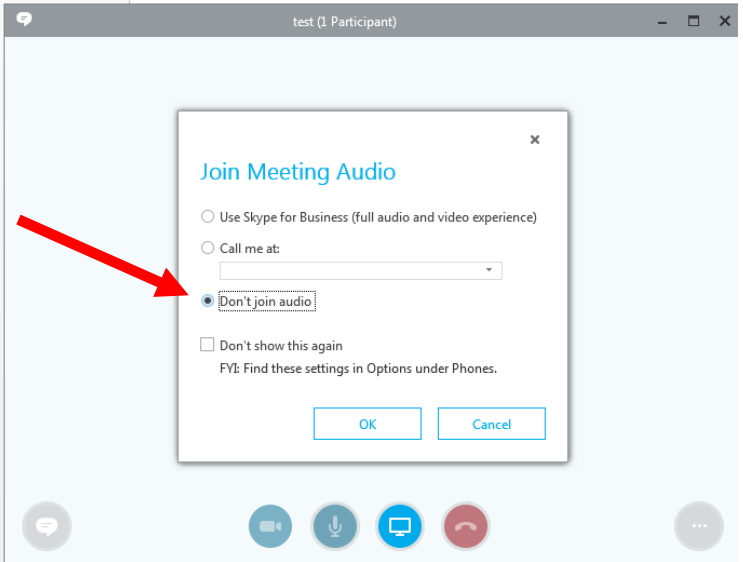

- 7. Login to the phone conference via phone by dialing in the Toll Number and Conference ID posted on the Resource Planning web page.
- 8. Make sure your audio is muted on Skype and on the phone.
- 9. Click on Accept Meeting Content

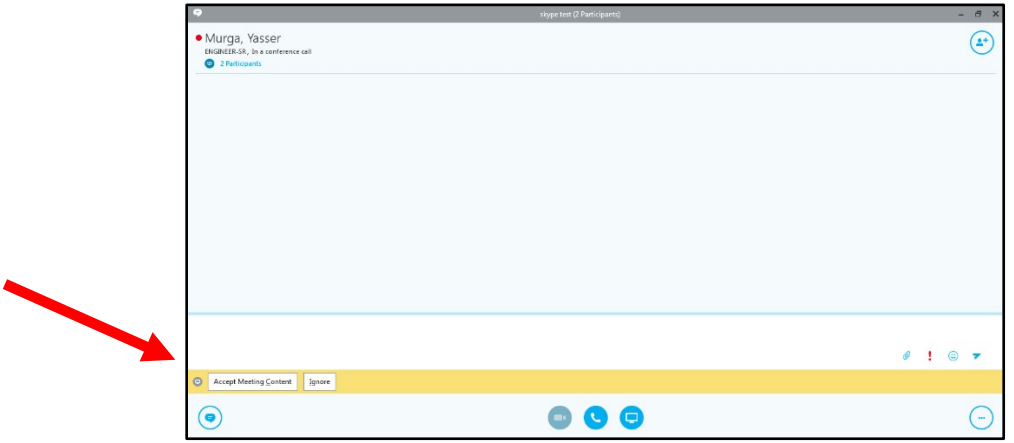

10. You are now logged into the online meeting. You will be able to see the presentation on your screen.

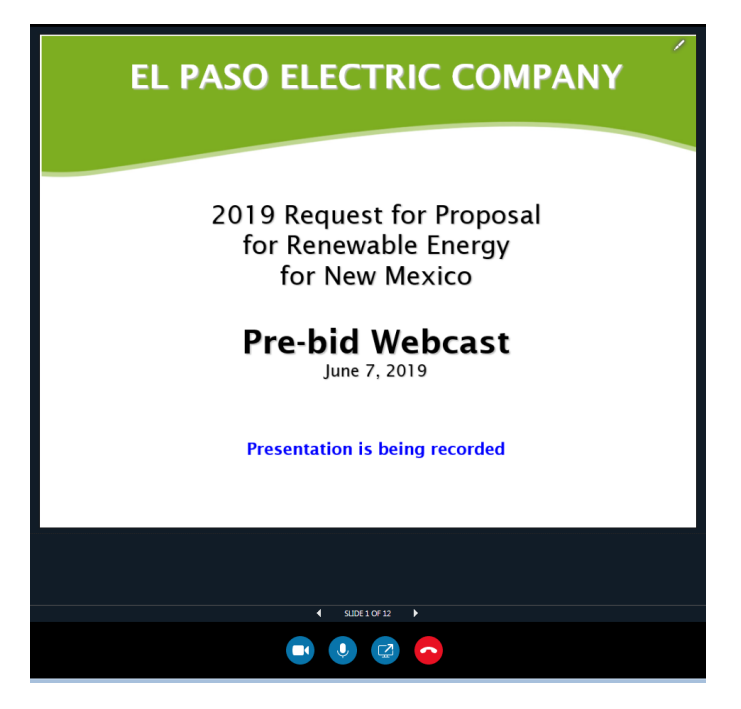

- 11. The presentation will conclude with a Question and Answer Forum.
- 12. To Submit a Question during Q&A:
	- a. **PHONE**: In order to unmute and ask a question during the Q&A you must press **\*6**
	- b. **SKYPE**: Send an instant message with the conversation bubble icon on the bottom left